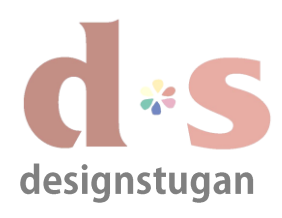

## *E-postinställningar*

*Windows Live mail 2012*

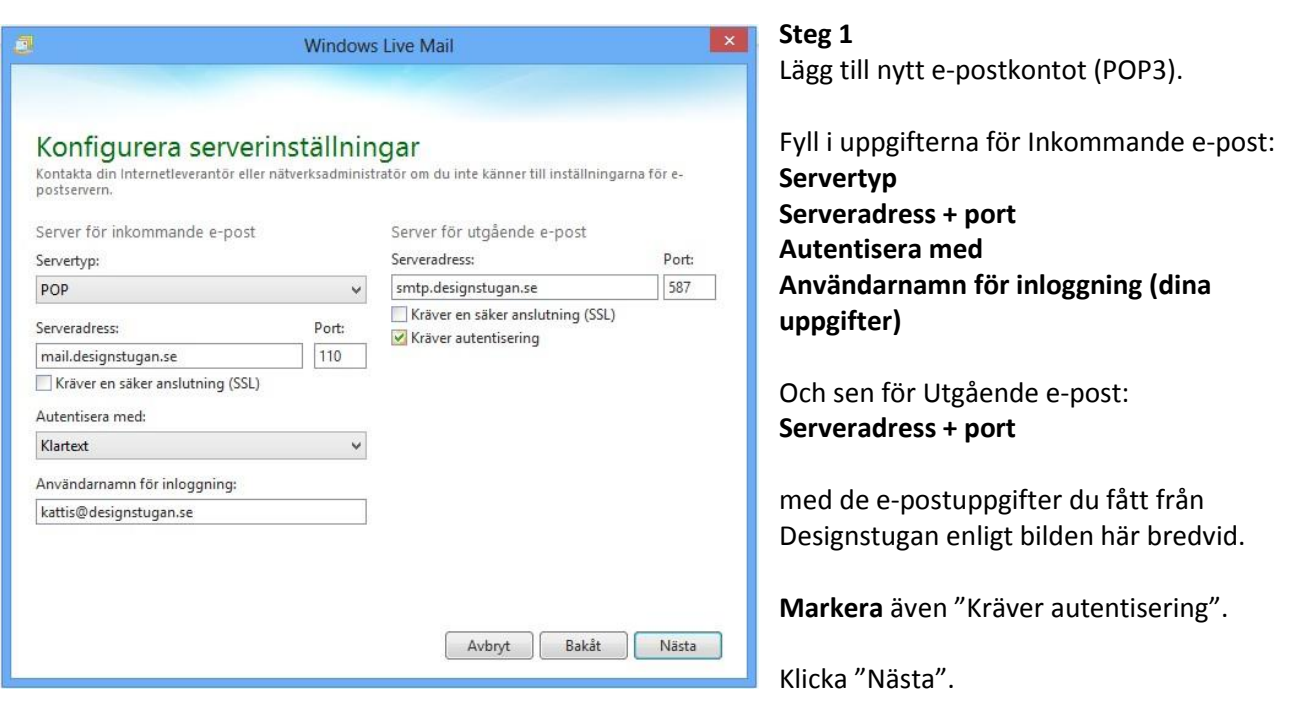

#### **Steg 2**

I fönstret "Lägg till e-postkonton" lägger du till följande uppgifter:

#### **E-postadress**

**Lösenord** (kryssa i "Kom ihåg lösenord")

**Visningsnamn** (Det här är namnet som syns i mottagaren inbox. Förslagsvis fyller du i ditt namn och företag så att det är tydligt vem me kommer ifrån hos mottagaren.)

**Markera** också "Konfigurera serverinställningarna manuellt".

Klicka "Nästa".

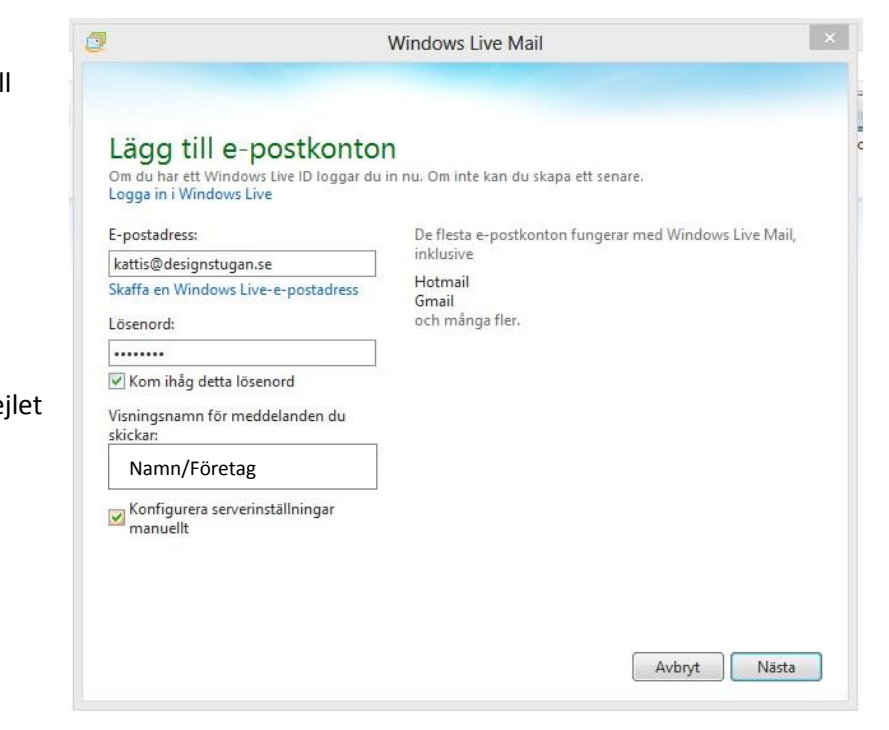

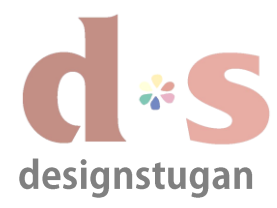

# *E-postinställningar*

*Windows Live mail 2012*

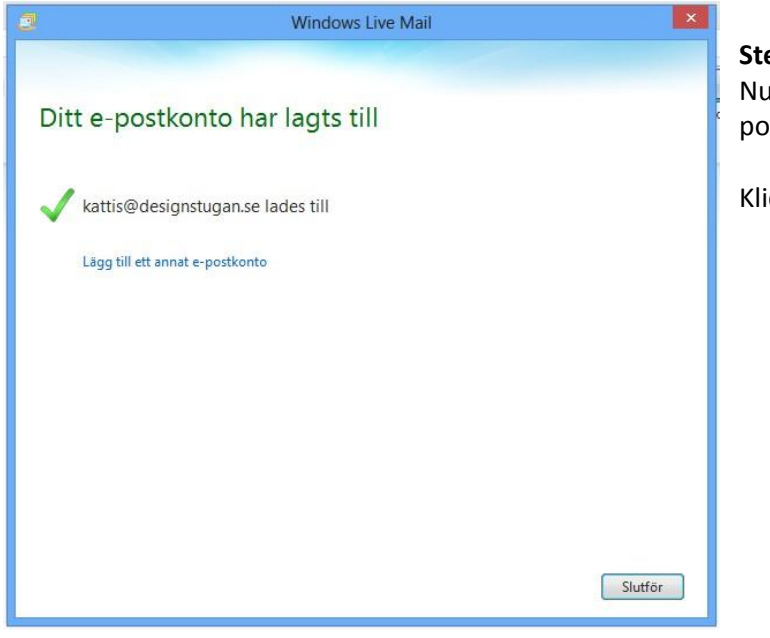

### **Steg 3**

är inställningarna klara och ditt nya epostkonto har lagts till.

icka "Slutför" om du är klar.